# **Installing Canvas and Signing Up for a Parent Canvas Account on iOS and Android**

## **1. Installing the Canvas Parent App**

Before starting, you will need your student's Canvas login and password. Please ask your student for this information or have them enter the information for you during the sign up process.

#### **Android Tablets and Phones**

- Goto the Google Play App
- In the Search bar, type **Canvas Parent** and tap the Search icon
- From the results, tap on the Canvas Parent App
- Tap on the green **Install** button
- After the app has installed, you may hit the green **Open** button

INSTALL

#### **Apple iPads and iPhones**

- Goto the App Store
- In the Search bar, type **Canvas Parent** and tap the Search icon
- Tap on the **Get** button Canvas Parent App
- After the app has installed, you may hit the blue outlined **Open** button

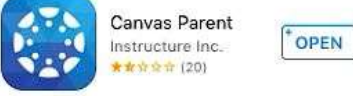

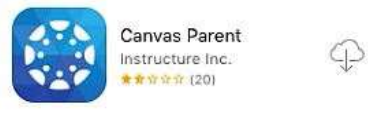

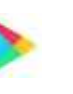

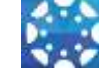

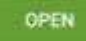

### **2. Creating a Canvas Parent Account (Instructions can be used for Android and iOS)**

If you already had created a Canvas parent account, you may use your email address and password to sign in. If you haven't created a Canvas parent account, follow the steps below.

Tap on the **Create Account** link

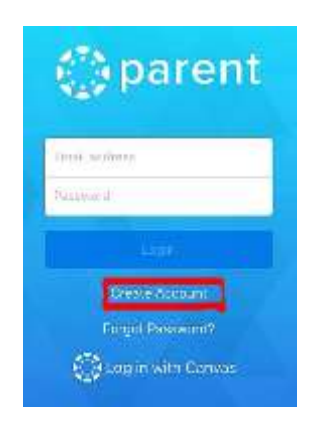

- Fill in the following information:
	- o First Name
	- o Last Name
	- o e-mail address
	- o Password
	- o Password (again to confirm)

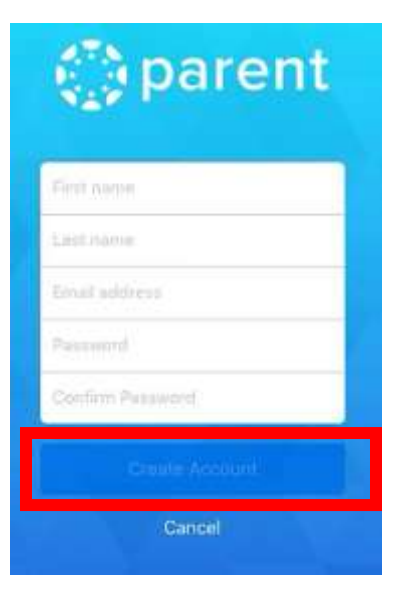

Tap on the **Create Account** button

- **3. Log in to Your Newly Created Canvas Account (Instructions can be used for Android and iOS)**
- The login screen appears. Login with the email address and the password you used in the previous step. Hit the **Login button**

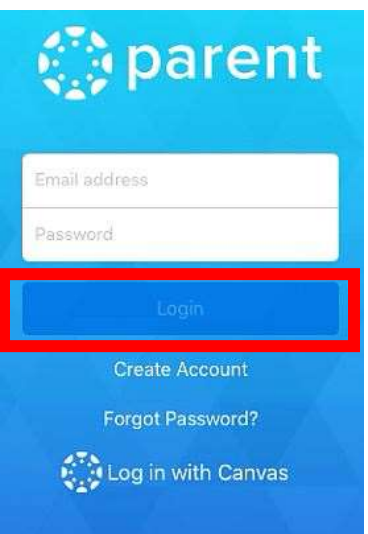

Add a student by tapping the **Add Student** button

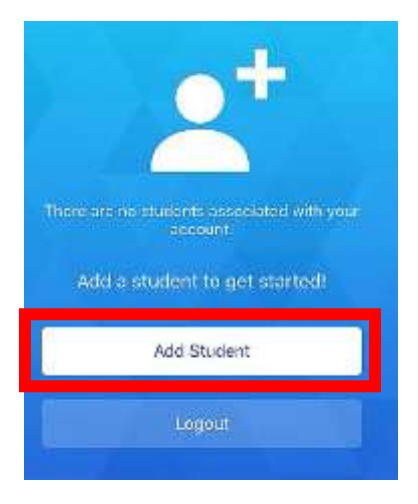

 Type in the following site in the search window: **bourgadecatholic.instructure.com**

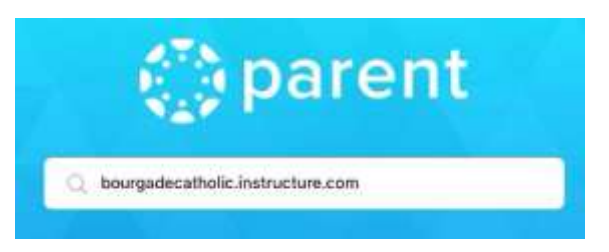

Enter the student's email and password in the fields provided.

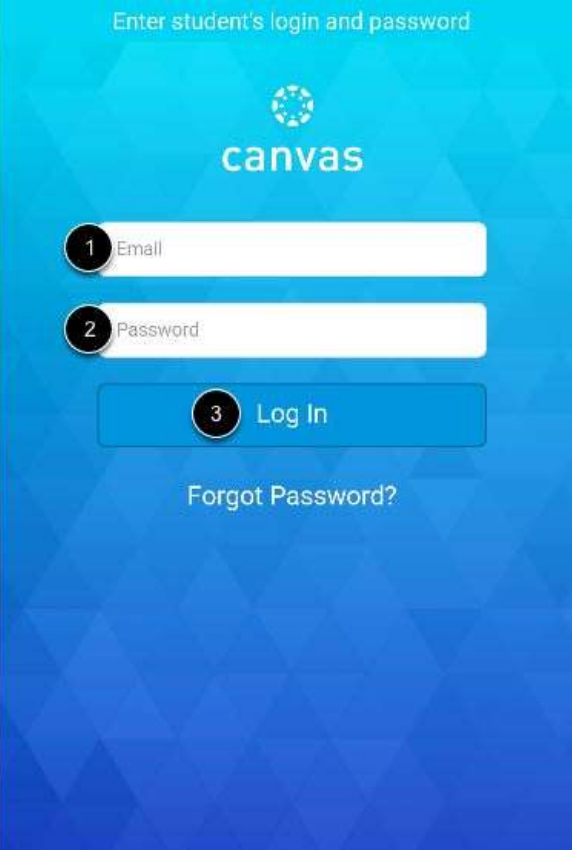

- **4. View Dashboard (Instructions can be used for Android and iOS)**
- The dashboard will list each class that the student is enrolled in.

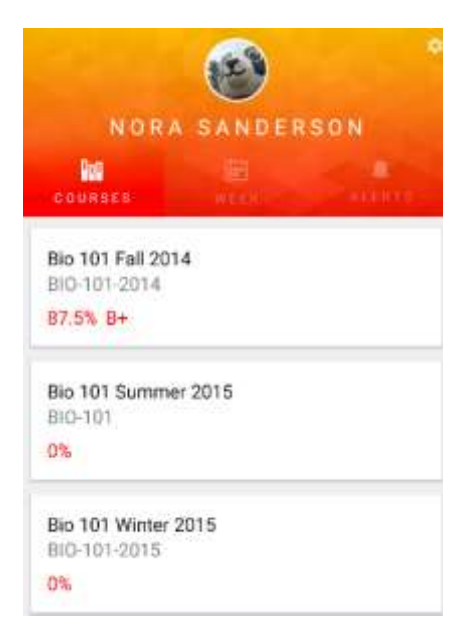

- **5. Add Additional Students (Optional: Instructions can be used for Android and iOS)**
- In the Dashboard, tap on the settings button in the top right corner of the app.

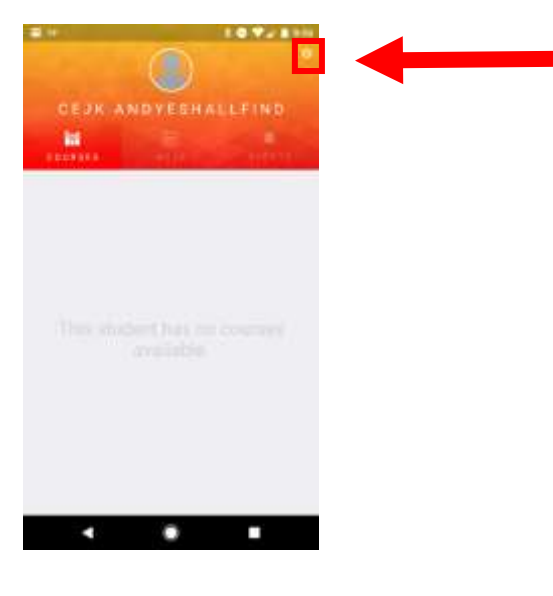

 You are brought to a Settings menu. Tap on the 3 dots in the corner. Select **Add Student**

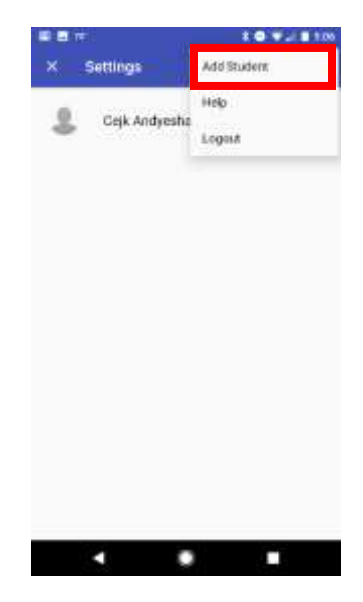

 Type in the following site in the search window: **bourgadecatholic.instructure.com**

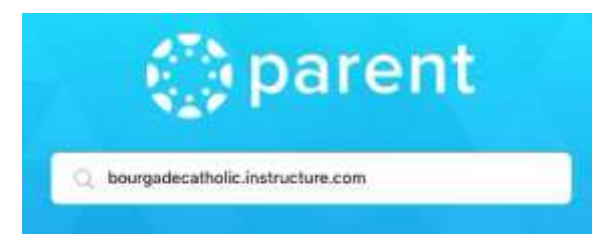

Enter the student's email and password in the fields provided.

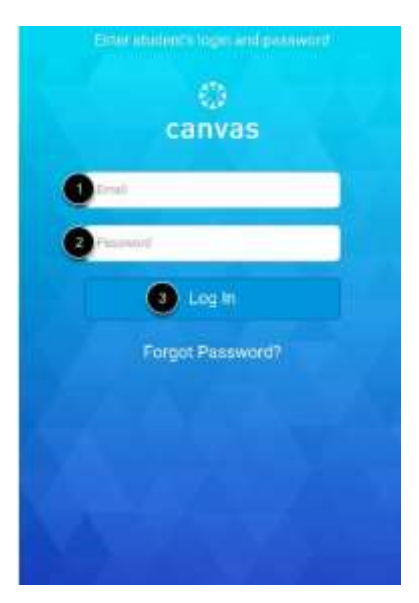